Welcome to eTime! To logon to your eTime account, go to the BU web page and click on the Current Students tab. <http://www.bloomu.edu/>

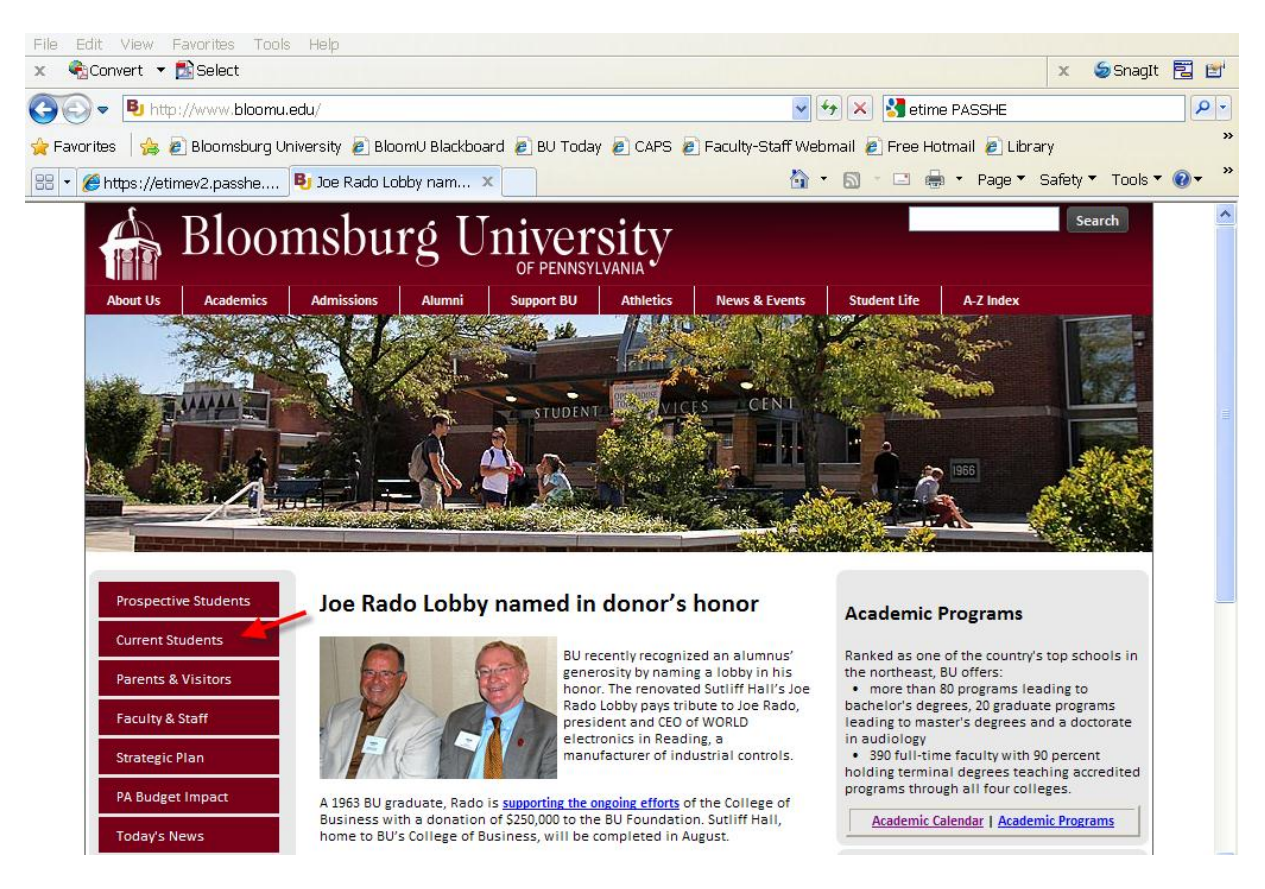

Click on the PASSHE logo under "eTime/ESS"

## eTime/ESS

Log into eTime/ESS by clicking the logo button below!

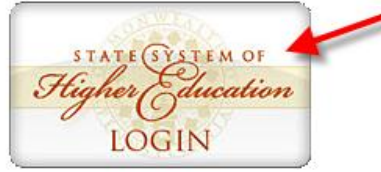

Use your complete BU email address and your email password to logon to eTime.

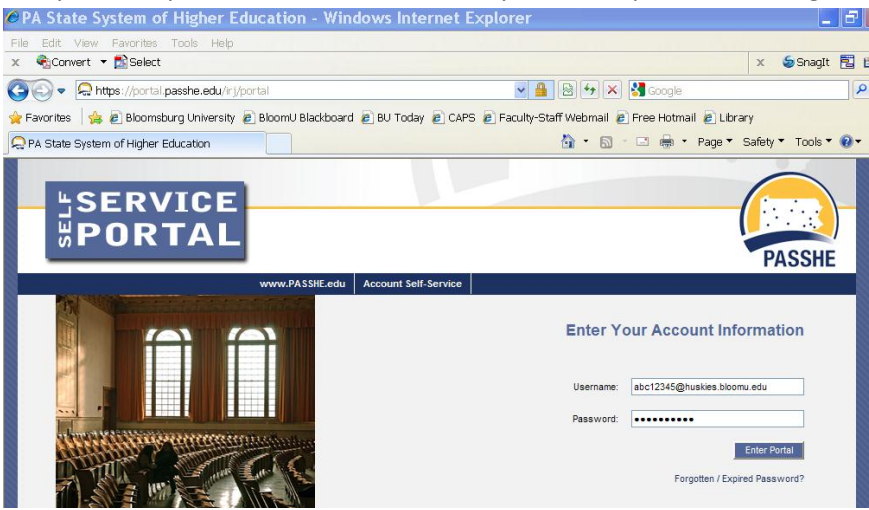

Once you are logged into eTime, you will need to select the eTime tab.

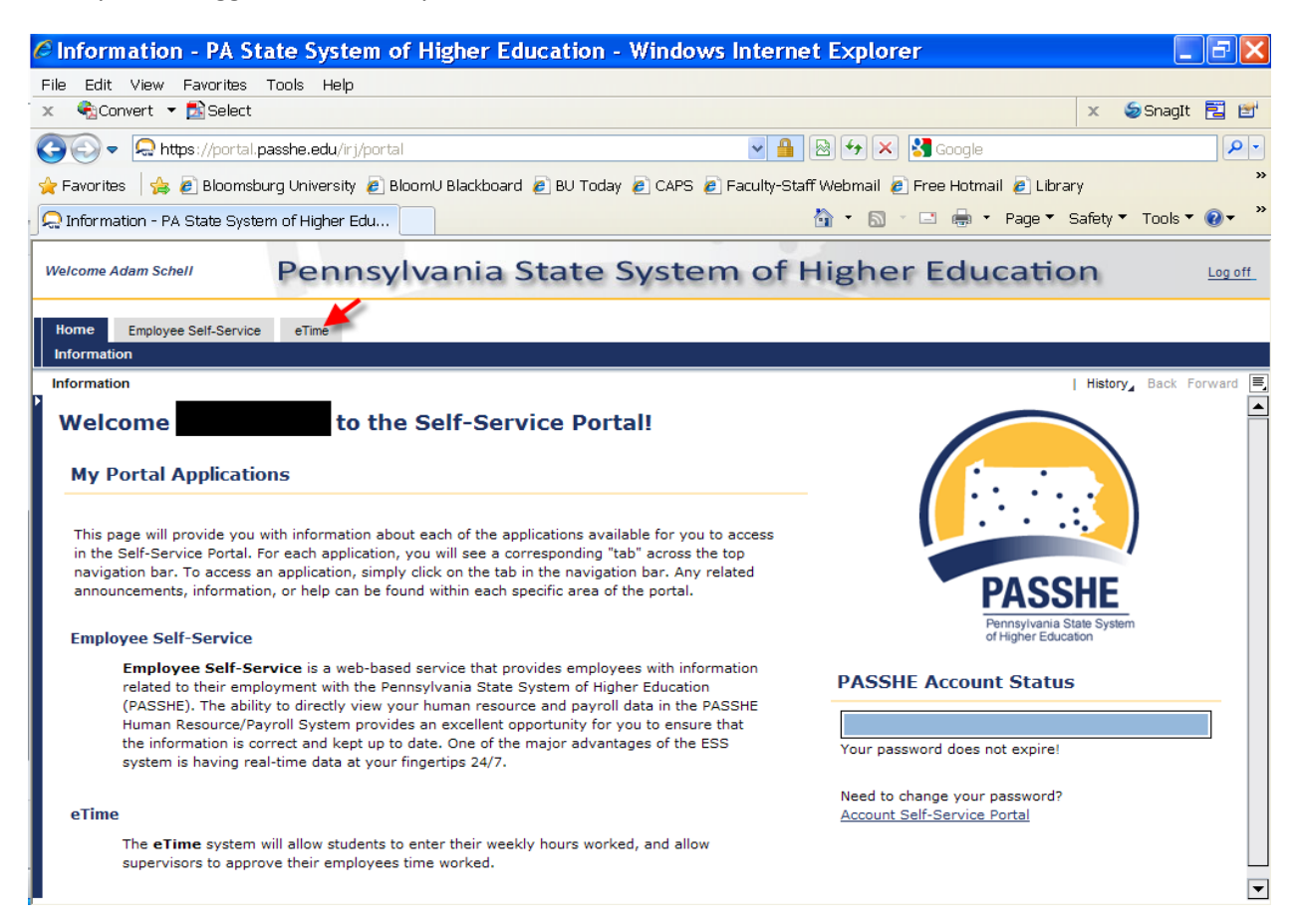

## Here is what you will see when you click on the eTime tab.

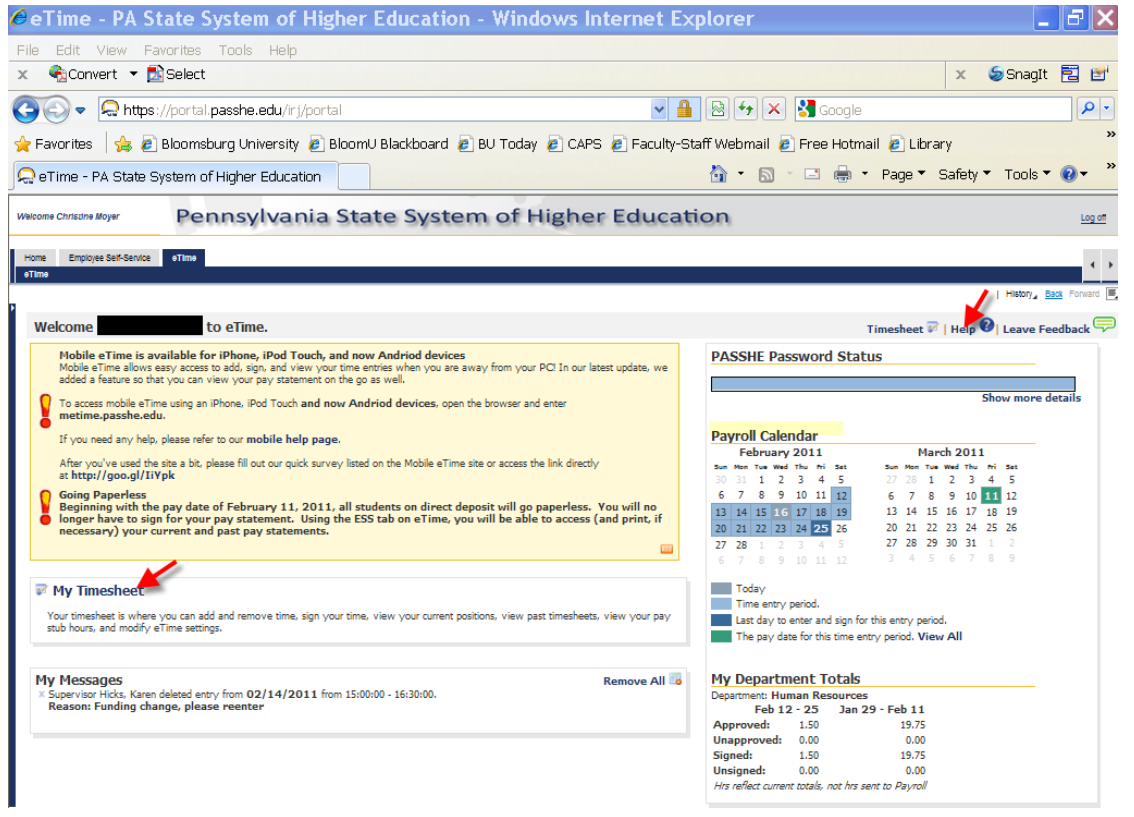

## Please click on the tab to find out how to utilize the eTime system including how to enter your time, how to Please click on the change your settings and view your pay statement. Take a few moments to change your settings to have an automatic

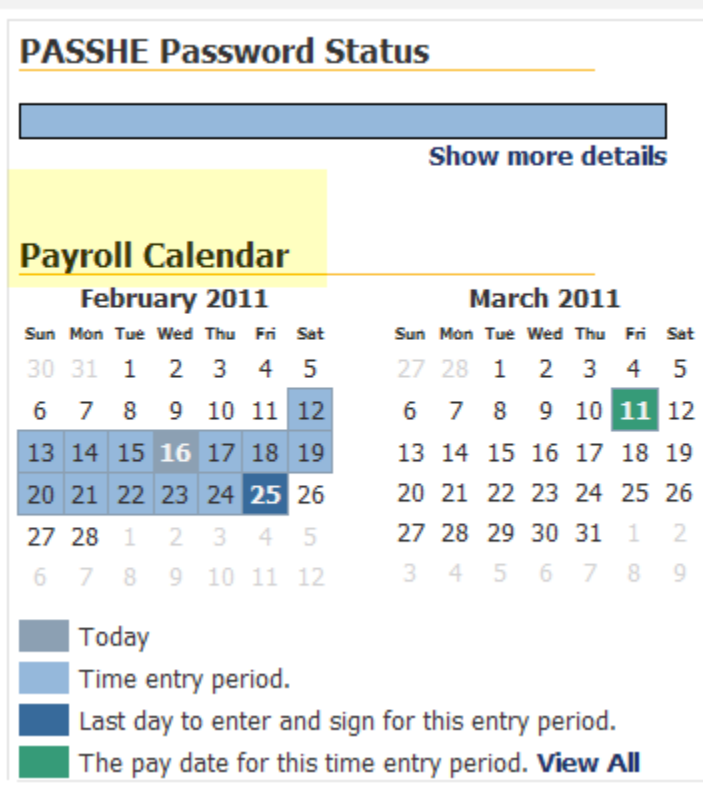

email sent to you if you have unsigned time and if you have not input any time for the pay period.

Once you have clicked on the eTime tab, take a few moments to look at Payroll Calendar. This lists the pay period dates and shows when your eTime has to be entered (before midnight of the Friday at the end of the pay period).

The calendar also shows the pay date for the pay period highlighted.

Click on "My Timesheet" when you are ready to input your time.

Please go to the  $\overline{f}$  Help tab if you need any assistance when you go to enter your time sheet My Timesheet or to change your eTime settings.**Timesheet Time Fatur** Curre

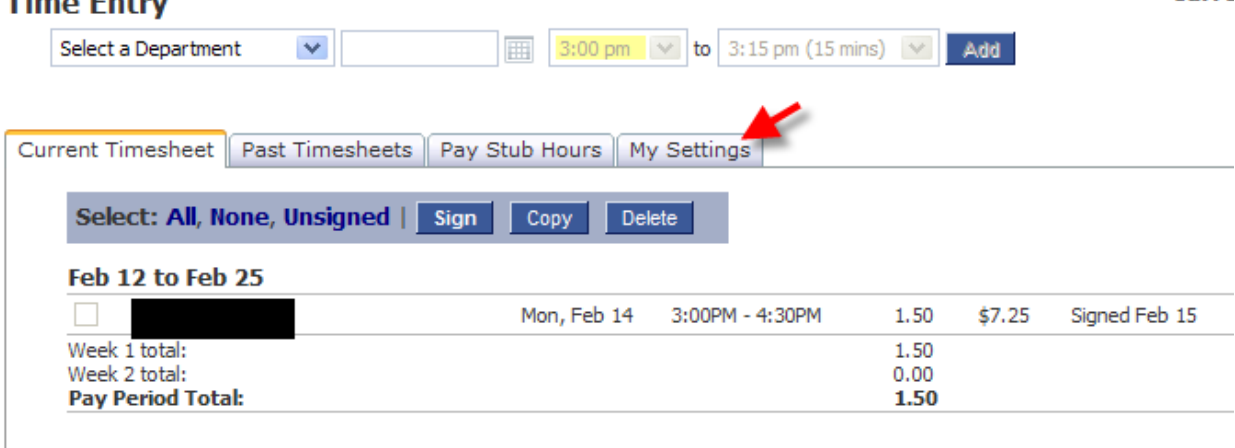